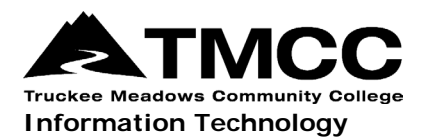

# **MAC OS X VPN VISUAL AID**

Complete instructions for installing and connecting to the Virtual Private Network (VPN) portal, accessing GlobalProtect offsite, and remote network access (accessing files stored on the administrative file server) are available online (http://it.tmcc.edu).

Please contact TMCC Information Technology if you require assistance.

## **Instructions for Mac OS X with Visual Aids**

Click on the "Downloads" icon on the right side of the dock, and select "GlobalProtect.pkg".

On the "Install GlobalProtect" screen click "Continue".

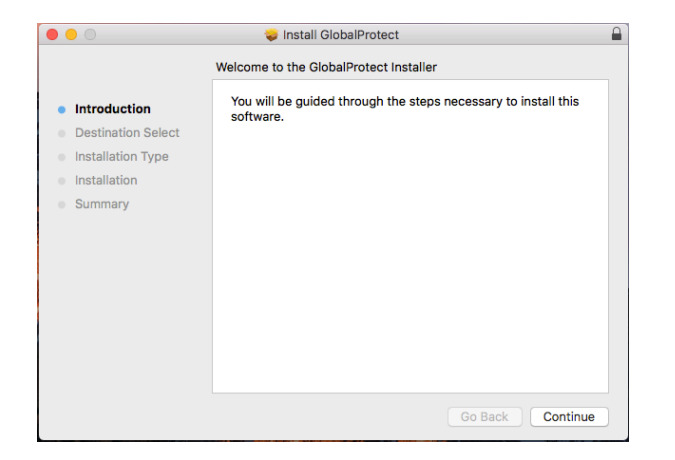

#### Click "Continue".

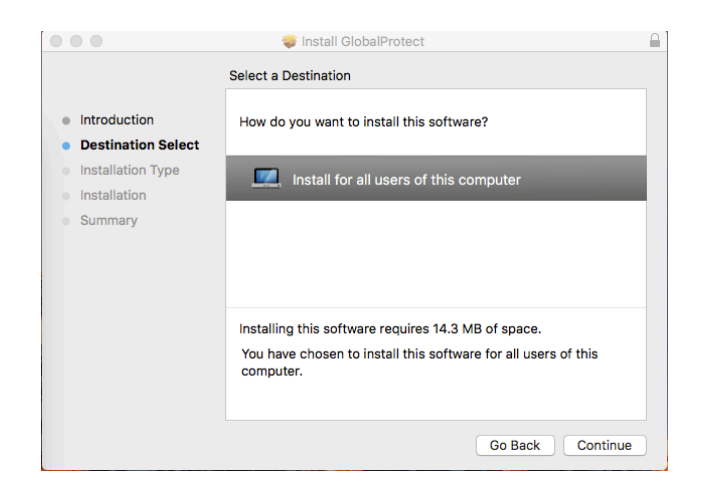

### Click "Continue".

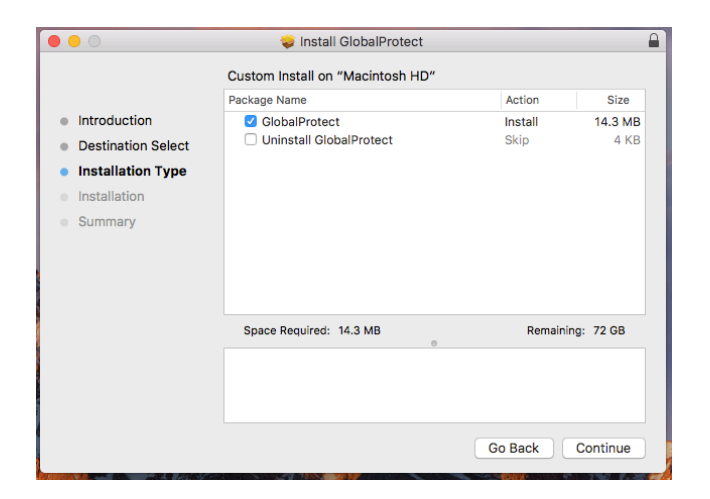

Click "Install".

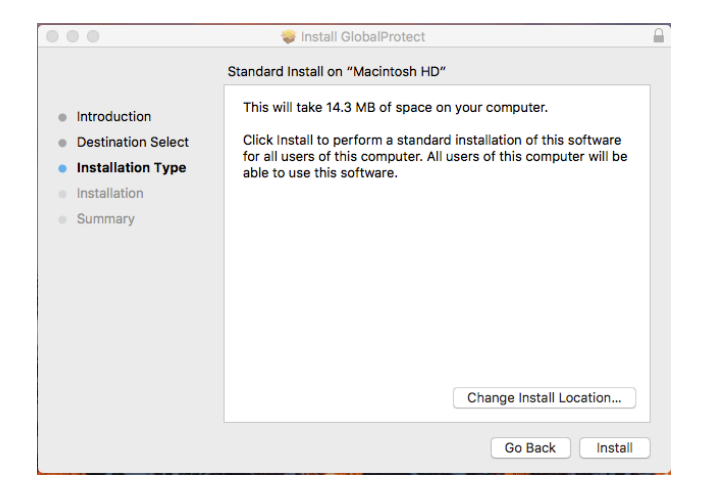

Enter your TMCC network username and password and click "Install Software".

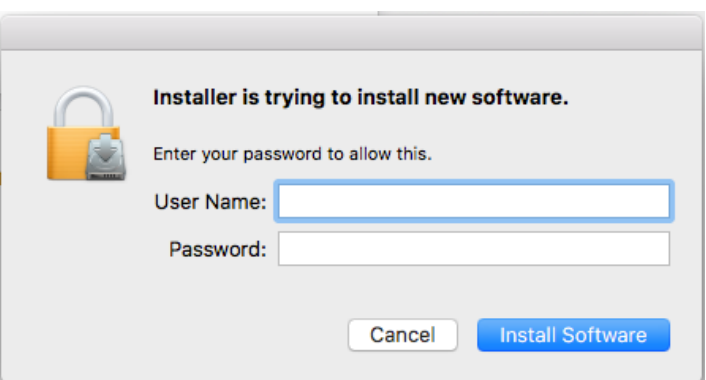

Wait for the install to complete, then move the "GlobalProtect" installer to the trash and click "Close" to exit.

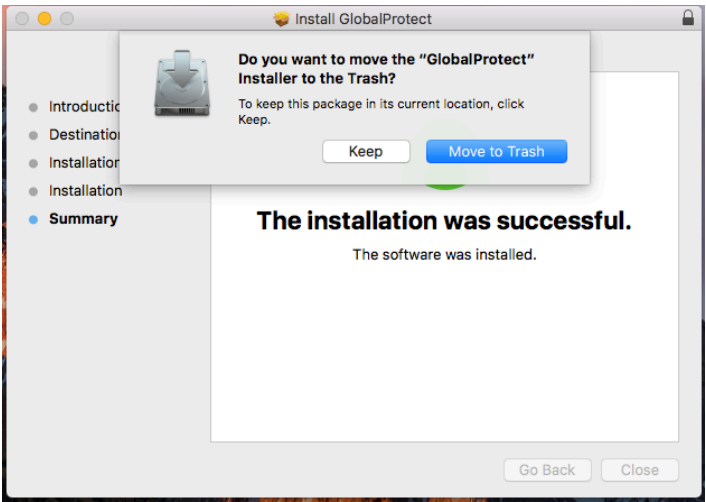

Type "paconnect.tmcc.edu" in the address line under "Portal" on the "GlobalProtect" Portal screen and click "Connect".

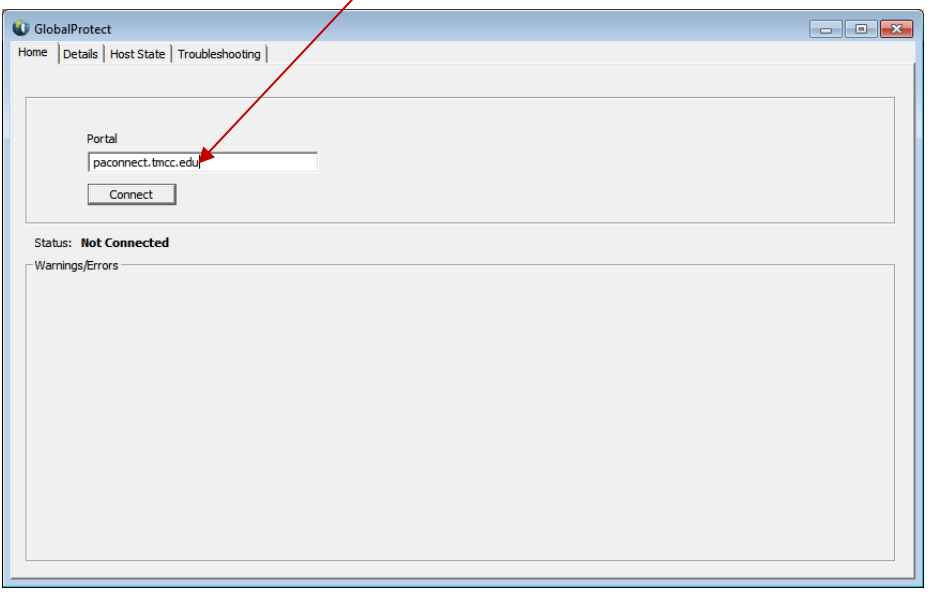

Enter your TMCC network credentials on the "GlobalProtect Login" screen and click "Connect".

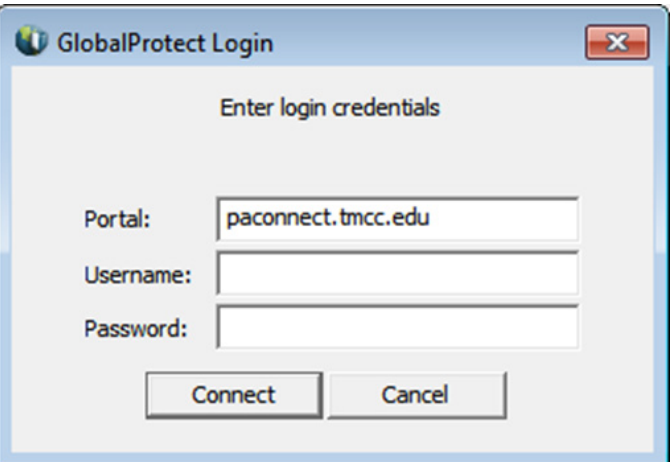

*Page 3 of 5; Mac OS X VPN Visual Aid Rev.: 8/2/2018*

*TMCC is an EEO/AA institution. See http://eeo.tmcc.edu for more information.*

#### **Congratulations! You have established a VPN connection!**

Close the GlobalProtect window.

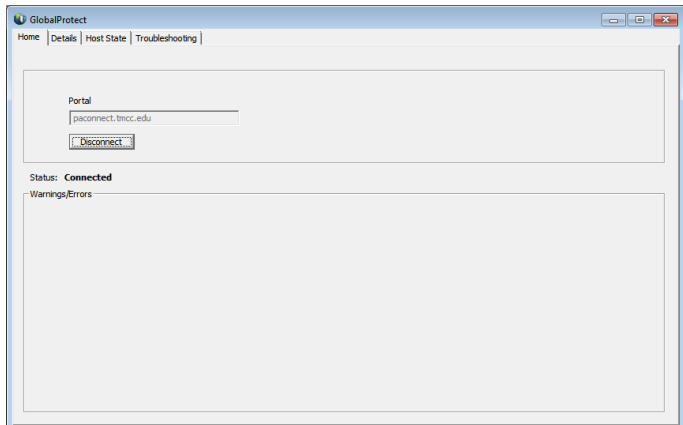

*Note: You will not need to follow these steps in the future on this machine.*

## **Disconnecting from SSL VPN**

Right click on the GlobalProtect VPN Client icon on the right of your menu at the top of your screen and select "Disconnect" on the dropdown menu.

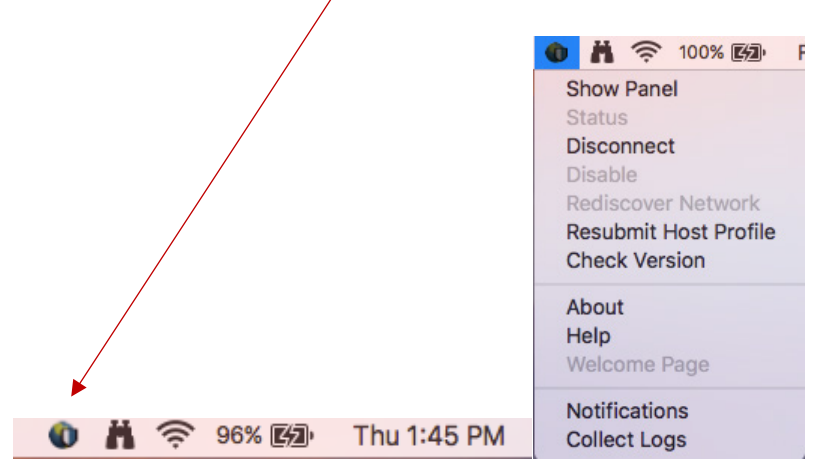

## **Connecting to SSL VPN After Initial Installation**

Right click on the "GlobalProtect VPN Client" icon on the right of your menu at the top of your screen and select "Connect" on the dropdown menu.

Notice there is no connection established whn there is a red "X".

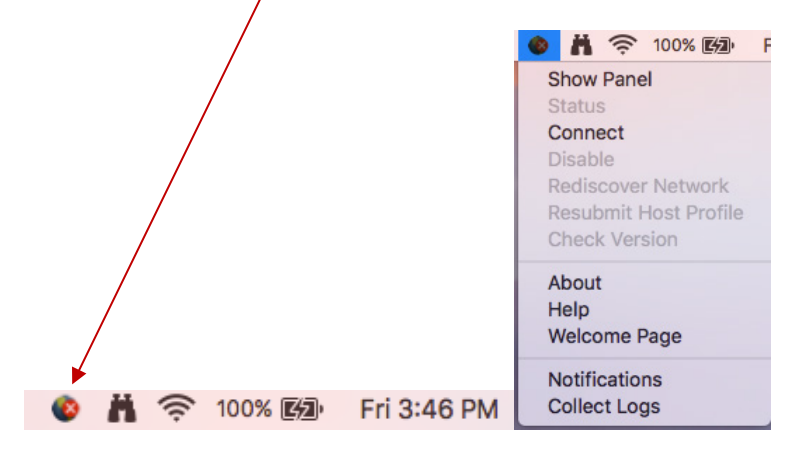

The Portal address is "paconnect.tmcc.edu". Enter your TMCC network username and password and click "Connect".

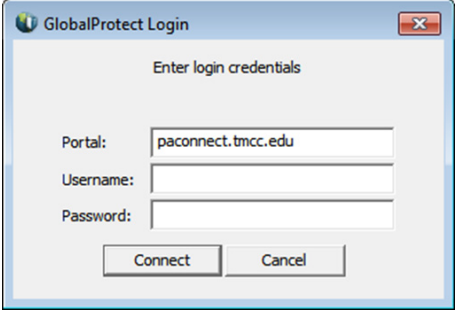

**Your VPN connection is now established.**